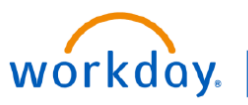

**VUMC BUSINESS EDUCATION** 

## **Understanding the Foundational Data Model (FDM)**

The Foundational Data Model (FDM) is the structure on which VUMC processes, tracks, and reports transactions within Workday. It is a data structure that identifies who is responsible for the transaction, how the transaction is funded, what the money is used for, and the purpose of the transaction. Each component of the FDM is called a Worktag. This guide will explain the different Worktags that make up the FDM in Workday.

# **Rules For Using Worktags**

- 1. A Driver Worktag will always auto-populate the pre-configured Related Worktags for a purchase or allocation.
- 2. **Only input one Driver Worktag**\*. Each unique combination of worktags used in transactions will impact reporting output.
- 3. If multiple Driver Worktags are entered, the system will auto-populate the Related Worktags based upon the **last** Driver Worktag entered.
- 4. Changes to Related Worktags will not automatically change any other Worktags (Driver or Related). This may result in errors if the Worktags do not match properly.

**\*** Capital Requisitions and Salary over-the-cap Allocations are the exception to the rule and will require multiple Driver Worktags.

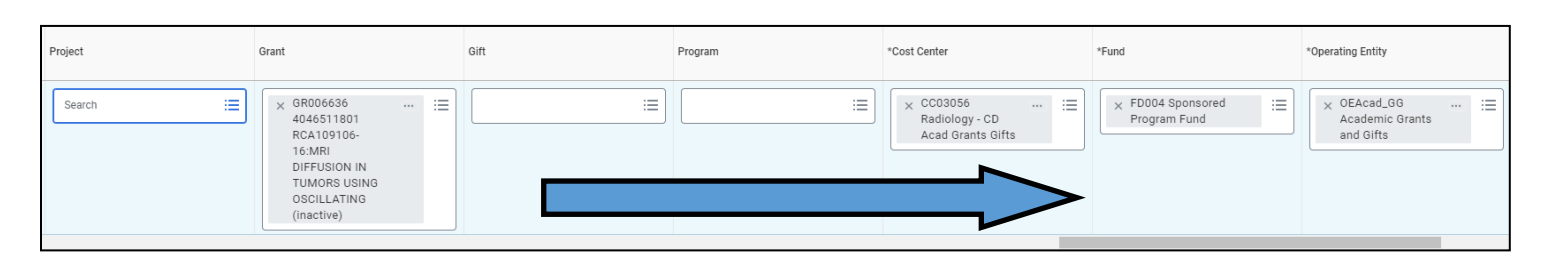

REMINDER: Enter your Funding Source as the Driver Worktag first and allow other worktags to auto-populate. Generally forms in Workday will populate from **left to right**  or **top to bottom**.

If you ever need adjust a form, always be sure to double check that all worktags are still correct before submitting. You may need to re-enter the Driver Worktag if something has changed.

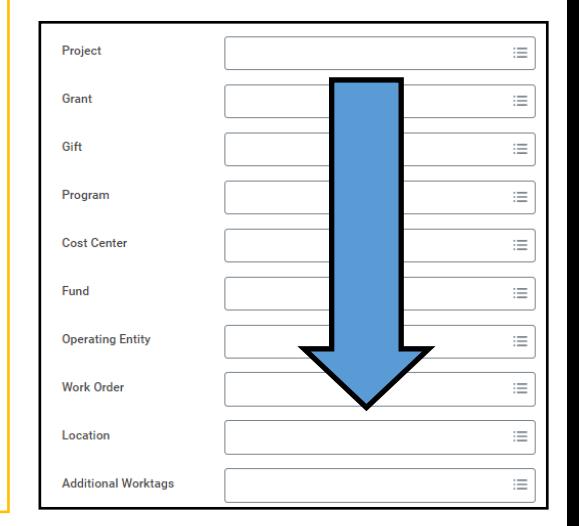

**Funding Source Driver**  Grant

Gift

Program

Cost Center**\*\***

**Non-Funding Source Driver**

Project A Project ID will always will require an additional Funding Source Worktag.

**\*\*** A Cost Center is only input first and used as a Driver Worktag if there are no other funding sources involved.

Page  $1$  of  $3$  04-15-2024 **QUESTIONS?**

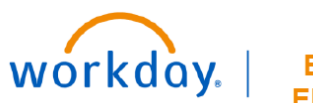

**VUMC BUSINESS EDUCATION** 

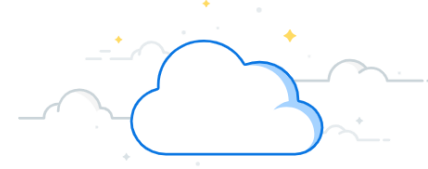

## **Driver Worktag Examples and Definitions**

In this example of a supply chain transaction, the user entered the Grant ID and Spend Category. Other worktag fields are populated by default.

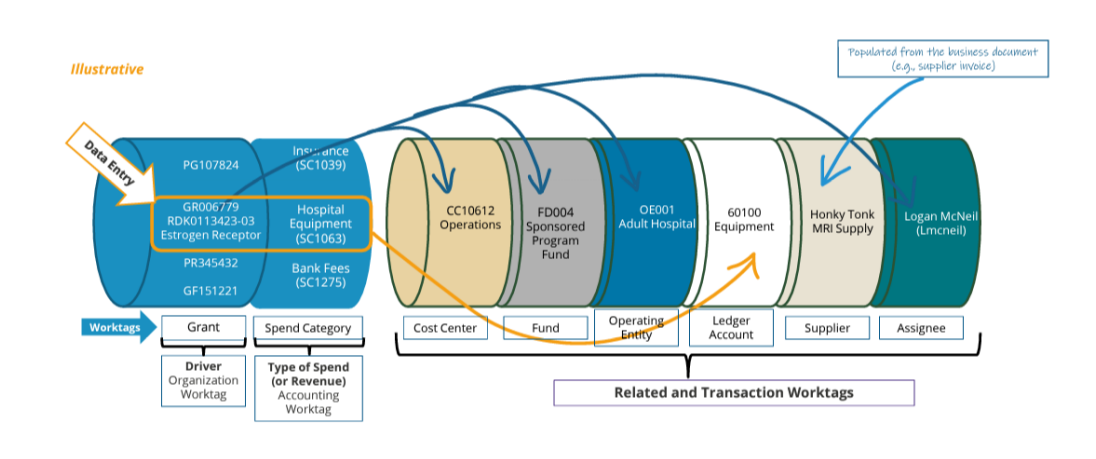

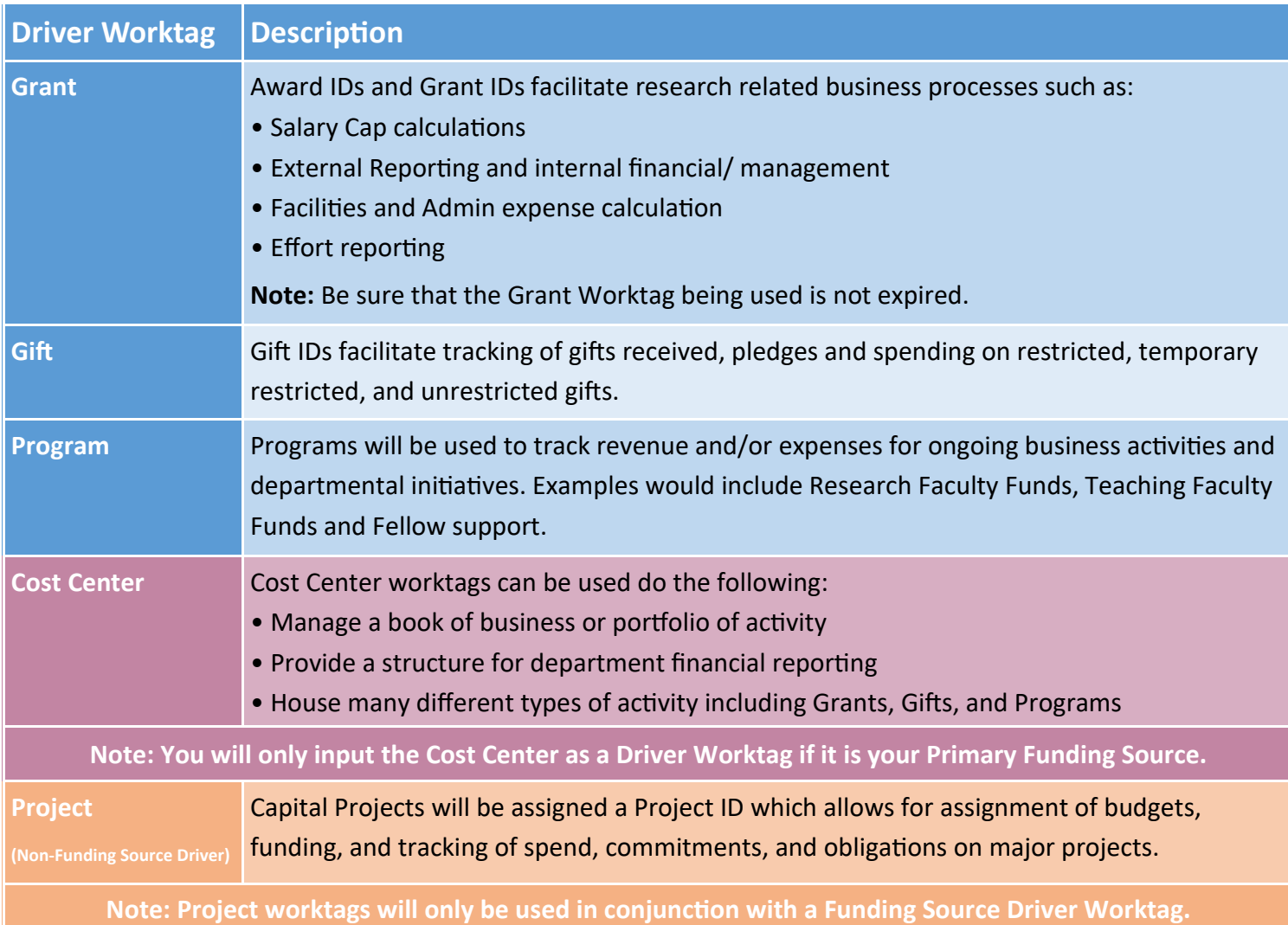

#### **QUESTIONS?**

Please email [BusinessEducation@vumc.org.](mailto:BusinessEducation@vumc.org) 

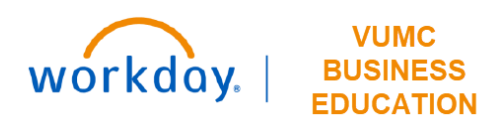

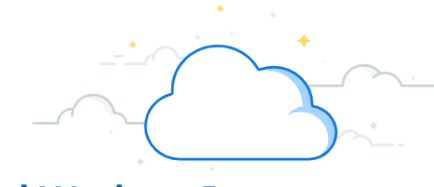

## **Finding Program, Gift, or Grant Worktags Using the Related Worktag Report**

The Related Worktags report can be used to find a list of all valid values for Cost Center, Grant, Gift, Program or Project (Driver Worktags). This report can also return the default related worktags for each of these drivers (i.e. the Cost Center associated with a grant). This will most commonly occur by using a cost center number to find the program, grant, or gift worktags that are associated with that cost center. The example below features the use of a cost center number to find the program worktags associated with that cost center. This method can also be used to find grant and gift worktags.

#### **Finding Program Worktags for a Cost Center** Q related worktags  $\circledR$ 1. Search and Select the **Related Worktags** report. **Related Worktags** 2. Enter **Program** in the **Taggable Types** field. **1** 眉 Report **Note:** The Taggable Type will be the type of worktag that is unknown and being looked for (in this case the program). 3. Enter **Cost Center** in the **Worktag Types** field and select **OK**. **Related Worktags**  $\times$ **Note:** The Worktag Type will be the worktags that are known (in this **2** Taggable Types:  $\times$  Program 洼 case the cost center). **3**  $\times$  Cost Center ≣ **Worktag Types** 4. Select the **Default Worktags** column. 5. Enter the **Cost Center** number in the **Value** field and select **Filter**. 6. See all **Program Worktags** associated with that cost center in the Cancel OK **Worktag** column. **Delated Worktans**  $\overline{p}$ Jщ.

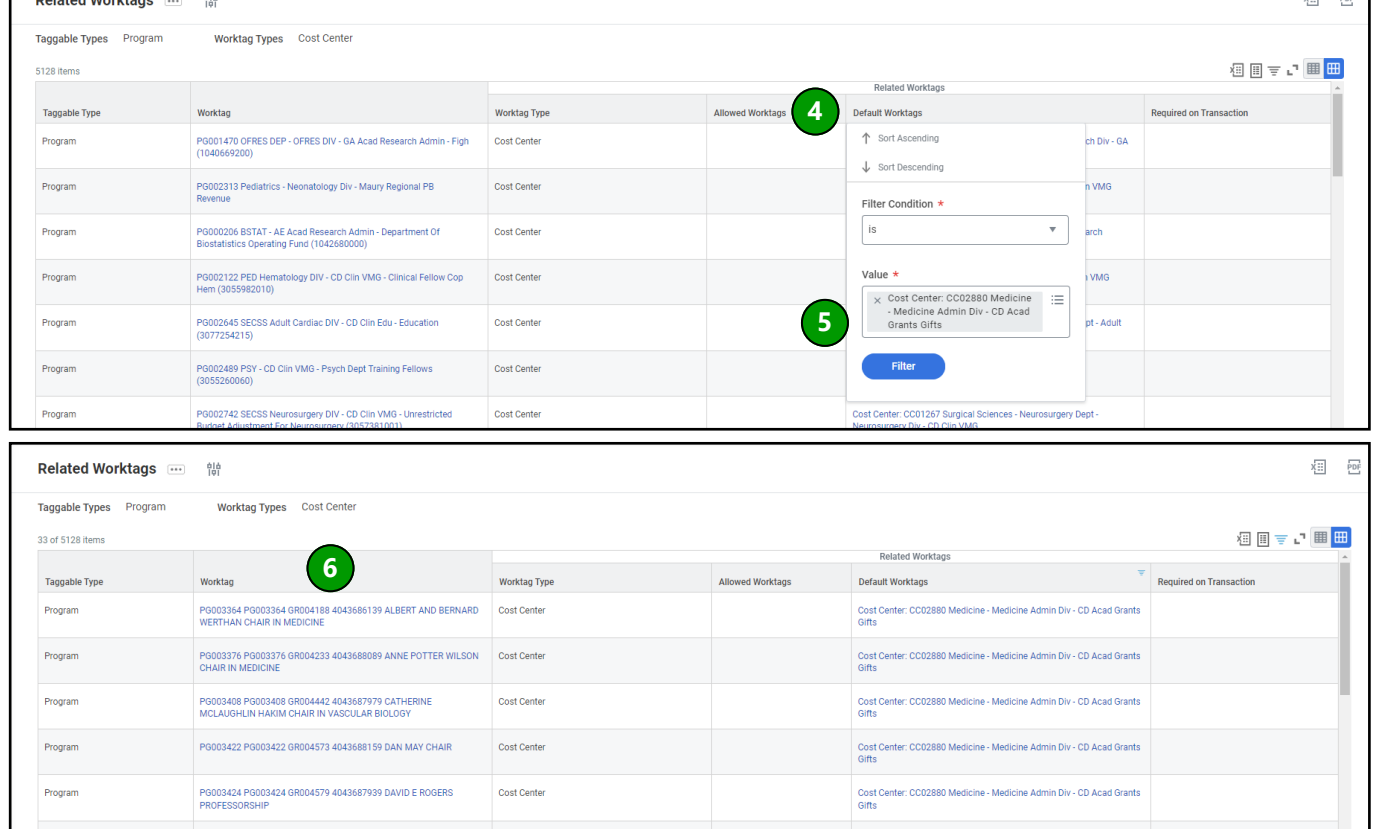

PG003441 PG003441 GR004692 4043687829 DR THOMAS F FRIST SR Cost Center

### **QUESTIONS?**

#### Please email [BusinessEducation@vumc.org.](mailto:BusinessEducation@vumc.org)